## Süreç Uygulamaları

Bordro Plus ürününde, kullanıcıların yaptığı bazı işlemlerde süreç tanımı yapılarak, işlemlerin program tarafından otomatik olarak başlatılması 19 Mart 2012 tarihinde yürürlükte olan 4.12.00 sürümü özellik kapsamına eklenmiştir. Süreç işlemlerinin amacı; kullanıcının yaptığı işlem adımlarını programa tanımlandıktan sonra, işlemlerde bir sonraki adımın program tarafından otomatik olarak açılmasını sağlamaktır. Süreç uygulamaları hakkında ayrıntılı bilgiye bu dokümandan ulaşılır.

Örneğin; kullanıcının işten çıkış için yaptığı işlemleri aşağıdaki sırayla olduğunu düşünelim:

- 1. İşten Çıkış Kaydı Eklenir.
- 2. Kıdem Tazminatı Formu Raporlanır.
- 3. İhbar Tazminatı Formu Raporlanır.

Süreç işlemleri kullanıldığında; kullanıcı işten çıkış kaydını ekledikten sonra, kıdem tazminatı formu otomatik olarak program tarafından açılır. Kıdem tazminatı formu raporlandıktan sonra da işlem adımına göre İhbar Tazminatı Formu açılır ve kullanıcı raporunu alabilir.

## Bordro Plus Ürününde Süreç İşlemleri

Süreç işlemleri erişim ağacında, İş Akış Yönetimi bölümünden yapılır.

Tanımlar, Kayıtlar ve Raporlar bölümünden oluşmaktadır.

Süreç Tanımları, İş Akış Yönetimi/Tanımlar menü seçeneklerine eklenmiştir.

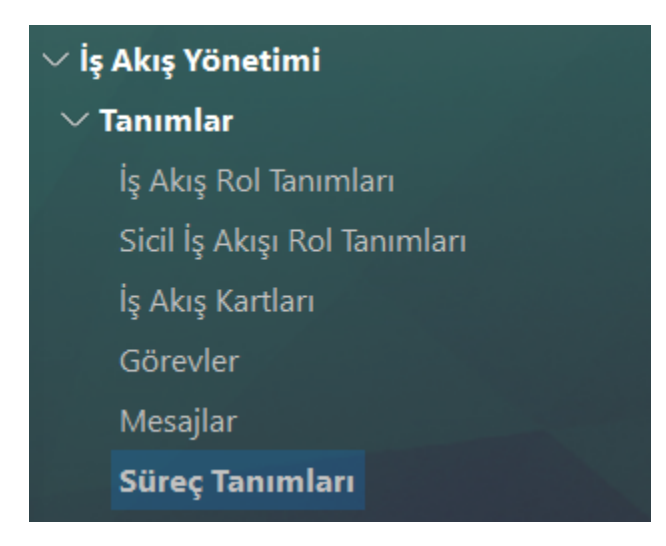

Süreç Tanımları bölümünde Ekle seçeneği ile yeni süreç tanımı oluşturulur.

Süreci Başlat: Hangi işlem adımında sürecin başlatılacağı belirlenir.

Programda; Sicil Kaydı Ekle, İşe Giriş Kaydı Ekle, İşten Çıkış Kaydı Ekle ve Puantaj Kartı Ekle işlemleri için Süreç Tanımı yapılabilmektedir.

Süreç Başlat, sadece tek bir süreç tanımıyla ilişkilendirilebilir. Bu nedenle Süreç Tanımı – Kaydet aşamasında, "Belirtilmemiş" seçeneği dışındaki seçeneklerin daha önce kullanılmadığının kontrolü yapılır, kullanılmışsa uyarı mesajı verilir.

Yani, "İşe Giriş Kaydı Ekle" işlemi için birden fazla süreç tanımı yapılmak isteniyor ise Süreci Başlat bölümünde "Belirtilmemiş" seçilmelidir.

Raporlarda Sicil Aktarımı: Süreç içerisinde alınan rapor ve formlarda sicil filtresinin öndeğer olarak belirlenmesi sağlanır.

İşlem Seçeneği bölümünde bulunan üç nokta üzerinden erişim ağacına ulaşılarak süreç adımları belirlenir.

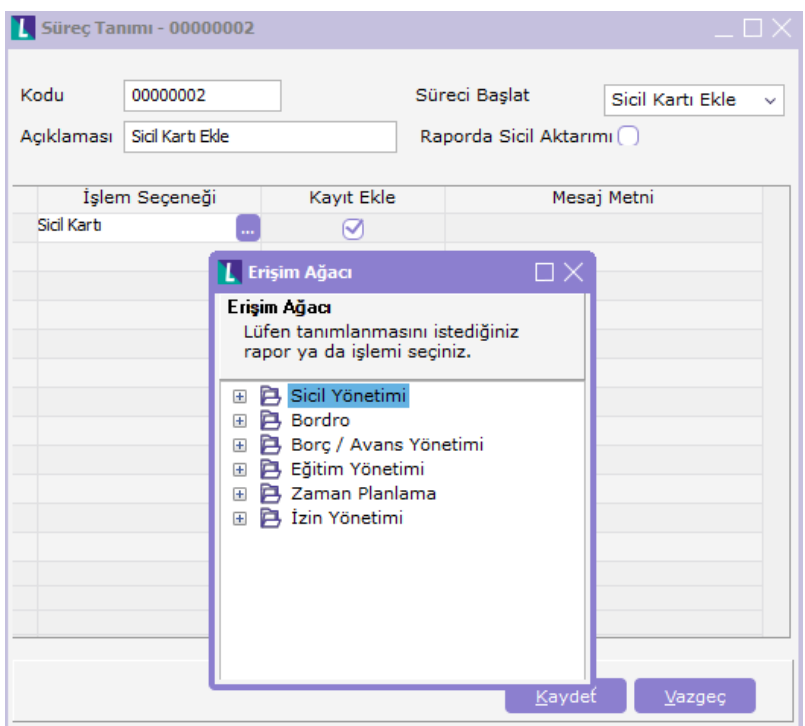

Kayıt Ekle işareti seçili olan formlarda süreç adımı için yeni kayıt ekranı açılır.

Adımlar belirlendikten sonra kaydet seçeneği ile tanım kaydedilir.

Süreç Kayıtları, İş akış Yönetimi/Kayıtlar menü seçeneklerine eklenmiştir.

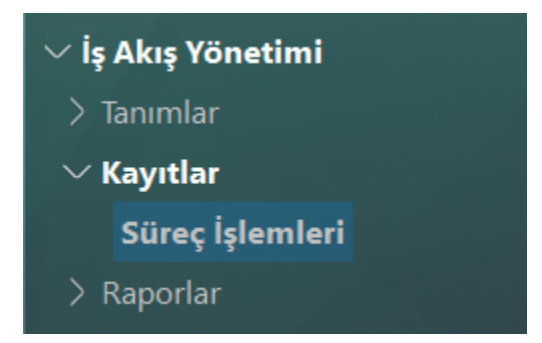

Süreç İşlemleri bölümünde Ekle seçeneği ile yeni süreç işlemi oluşturulur.

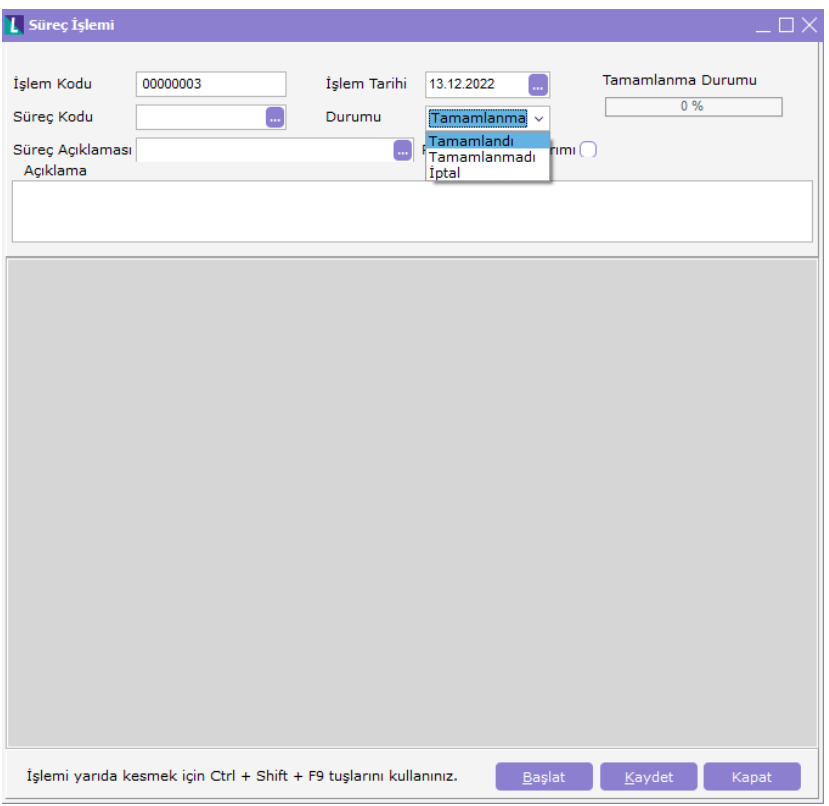

Süreç Kodu bölümünde başlatılmak istenen süreç seçilir. Süreç Kodu alanından seçilen sürece ait adım kayıtları formda gösterilir.

Başlat butonuna basıldığında süreç başlatılır. Tanımlı işlem adımındaki form, rapor veya işlem browserı açılır. Adım tanımında Kayıt Ekle seçiliyse ekle modunda form açılır.

Her sonraki adım geçişinde kullanıcının açılmak istenen ekran için yetkisi olup olmadığı kontrol edilir. Kullanıcının yetkisi yoksa ise "Yetkiniz bulunmamaktadır." uyarısı verilir ve kullanıcı süreci durdurarak kaydedebilir ya da sonraki işleme geçebilir.

Her süreç adımıyla birlikte açılan form, işlem ya da rapor kapatıldığında adımdaki Tamamlandı işareti seçilir ve bir sonraki form, işlem ya da rapor açılır.

Süreç başlatıldığında, belirlenen işlemler sırasıyla devreye girecektir. Süreç adımlarının sonunda işlemlerin detaylarının listelendiği süreç kartı sistem tarafından oluşturulur Oluşan kart kullanıcı tercihine bağlı olarak kaydedilebilir. Kaydedilmek istenmiyor ise Kapat seçeneği ile kaydetmeden kapatılabilir veya Ctrl+Shift+f9 tuşu kullanılarak işlem yarıda kesilebilir.

Bu bölümde sürece bağlı işlem adımlarının durumu takip edilebilir.

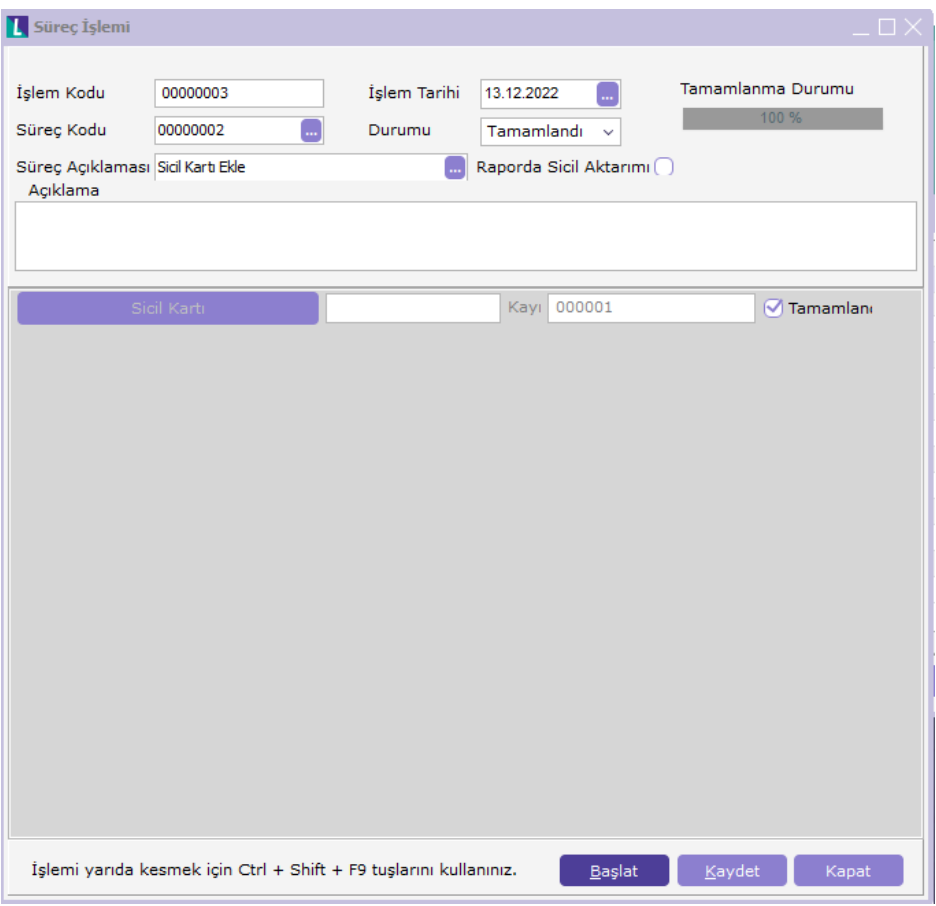

- Adımları tamamlanmayan süreçler için başlat seçeneği ile tamamlanmayan işlemler için yeniden süreç başlatılabilir.
- Kayıtlar bölümünden başlatılacak süreç tanımlarında; süreci başlatacak adım işlem seçeneklerinde belirlenmelidir.
- Kullanıcı manuel olarak tamamlandı işaretlerini değiştirebilmelidir.

İş Akışı/Raporlar bölümünden süreçlere ait Tanımlar ve İşlemler raporlanabilir.

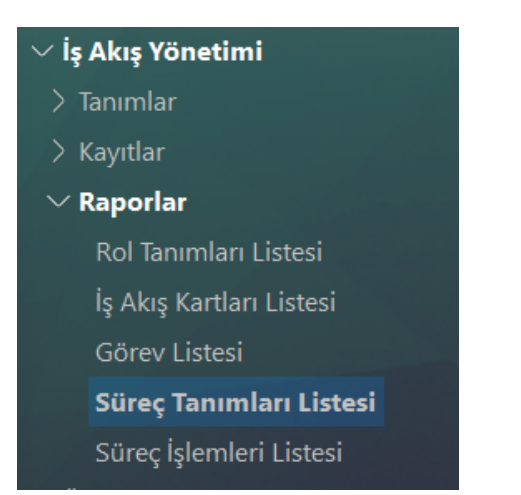